### **IL LIBRETTO SCOLASTICO VIRTUALE**

GUIDA ALLA GIUSTIFICAZIONE DELLE ASSENZE, ALLE RICHIESTE DEI PERMESSI IN ENTRATA/USCITA, ALLE AUTORIZZAZIONI PER LE USCITE

# INTRODUZIONE

Le credenziali del registro elettronico vengono fornite alla Famiglia, in sede di iscrizione. Nello specifico, ogni tutore che ha fornito i propri dati completi ( soprattutto indirizzo mail) ha ottenuto un Codice Utente- Password – PIN.

Uno dei tutori, condivide con l'allievo/a il Codice Utente e la Password.

Il PIN va conservato in forma riservata affinché gli allievi non possano giustificarsi le assenze da soli.

## COS'È IL PIN

Si tratta di un codice alfanumerico indicato all'interno delle credenziali di accesso ricevute dall'Istituto unitamente alle credenziali di accesso al registro elettronico

#### Prot. n.ro:

Oggetto: Comunicazione accesso servizi on line della scuola (SissiWeb)

Con la presente siamo lieti comunicarle il suo codice di accesso per accedei scuola.

La preghiamo di conservare con la massima cura e segretezza tale codice.

Codice Utente Codice Accesso (Password)

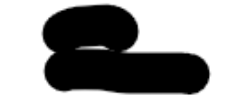

Il codice comunicato è da ritenersi strettamente personale e non cedibile ad alcuno Si declina ogni responsabilità derivante dall'utilizzo improprio o dalla cessione a tera Si consiglia di effettuare la modifica della password al primo accesso.

Codice PIN

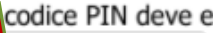

codice PIN deve essere utilizza Pagina qualora <sup>7</sup>que to rosse rich &

o è da ritenersi strettamente personale e non cedibile ad alcuno

Per giustificare una o più assenze: Entrare nel Registro Elettronico con le proprie credenziali di accesso e cliccare sul pulsante indicato.

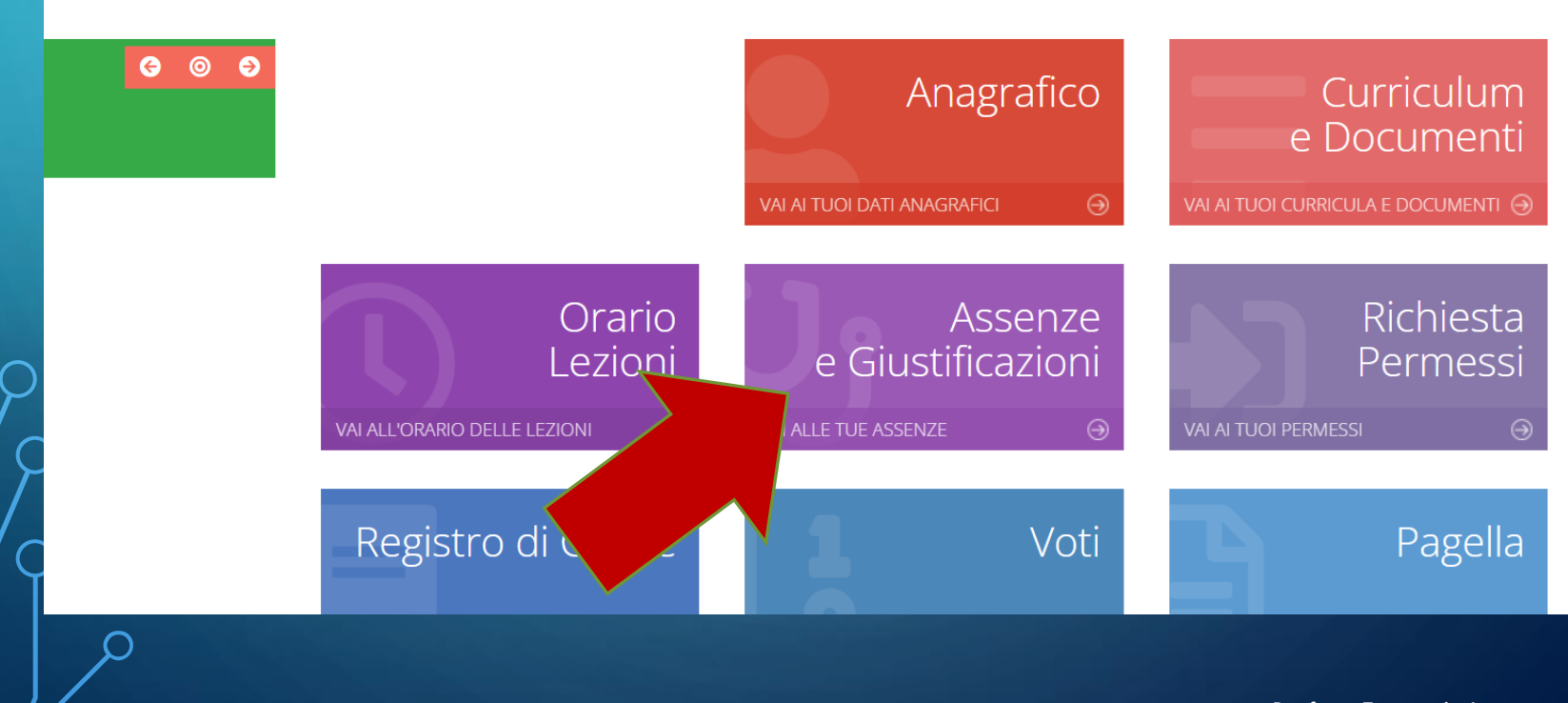

1. Spuntare l'assenza (nel caso di più giorni occorre selezionarli tutti);

2. Poi cliccare sul tasto Giustifica

Attenzione: se si giustifica un'assenza o un ritardo/ uscita erroneamente attestata non si può più modificare

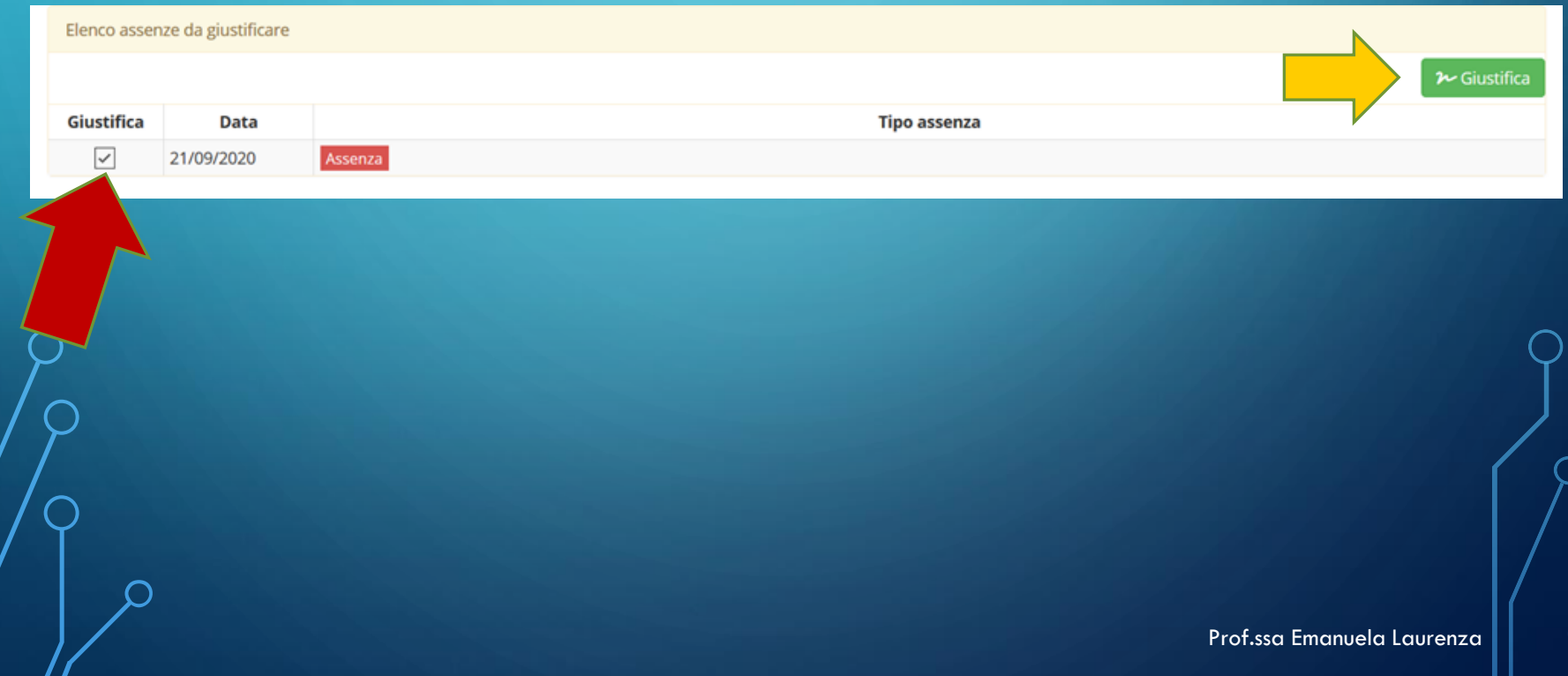

## Selezionare il motivo dell'assenza dal menù a tendina.

#### Giustifica assenze

#### **Motivo assenza**

Selezfonare il motivo dell'assenza ...

#### Altro

lotivi

Motivi di salute

Motivi famciari

Partecipazione ad attività sportive

Problemi di trasporto

Visita medica

 $\circ$ 

## •Digitare il PIN nell'apposito riquadro •Cliccare Giustifica

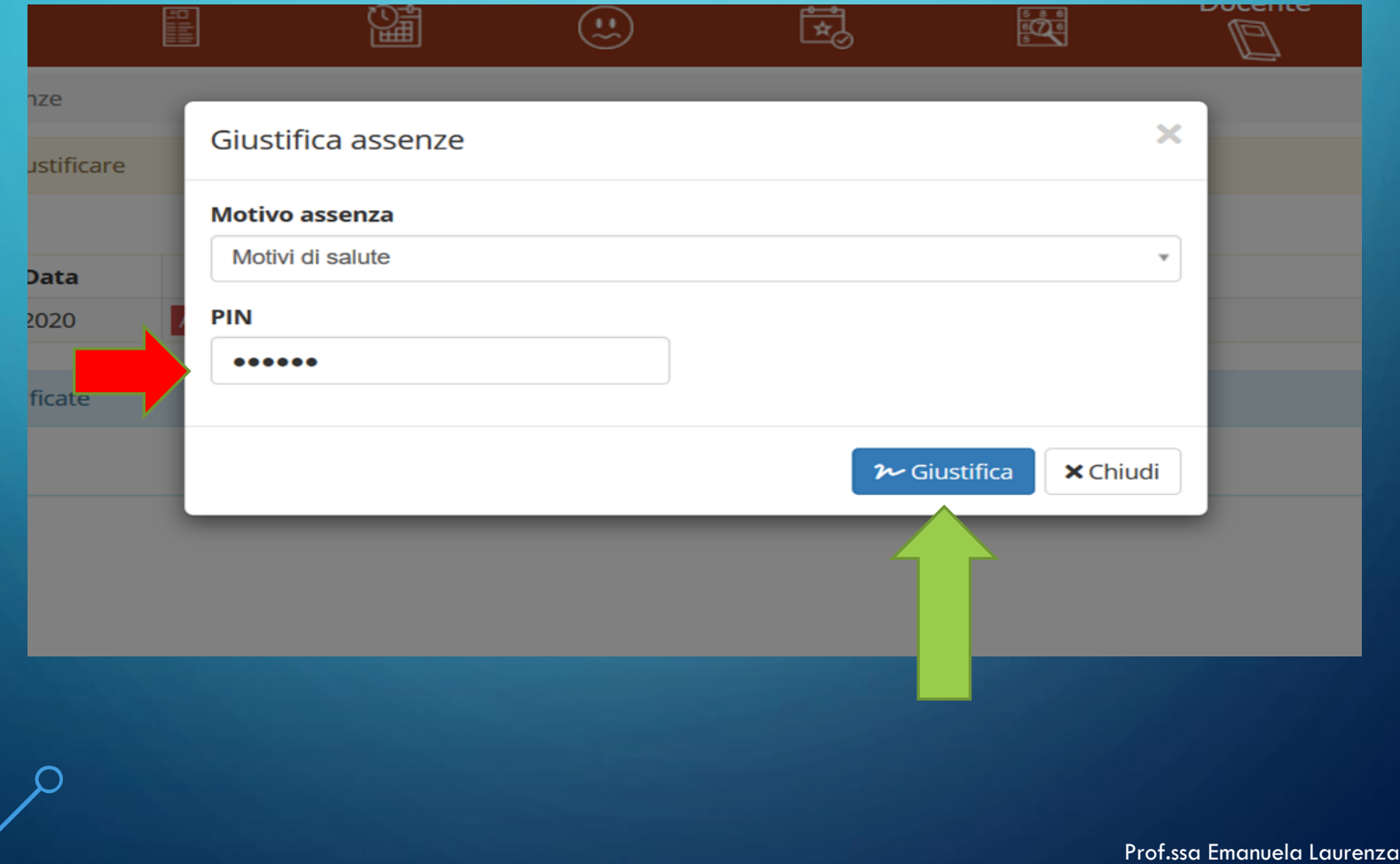

## Al termine della procedura l'assenza risulterà correttamente giustificata.

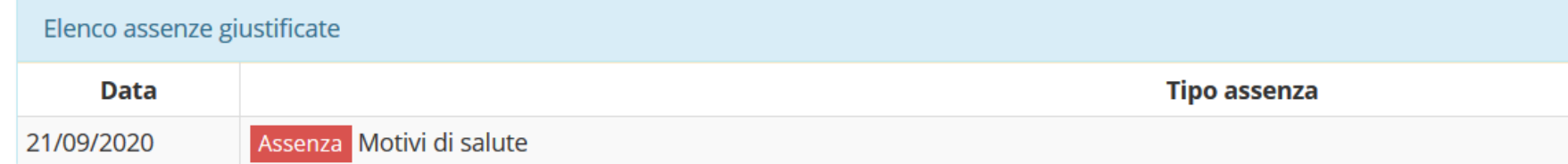

Per richiedere un permesso autorizzato di entrata posticipata o di uscita anticipata basta cliccare su Richiesta Permessi. Le richieste di permesso vanno inserite entro le 24h precedenti la lezione

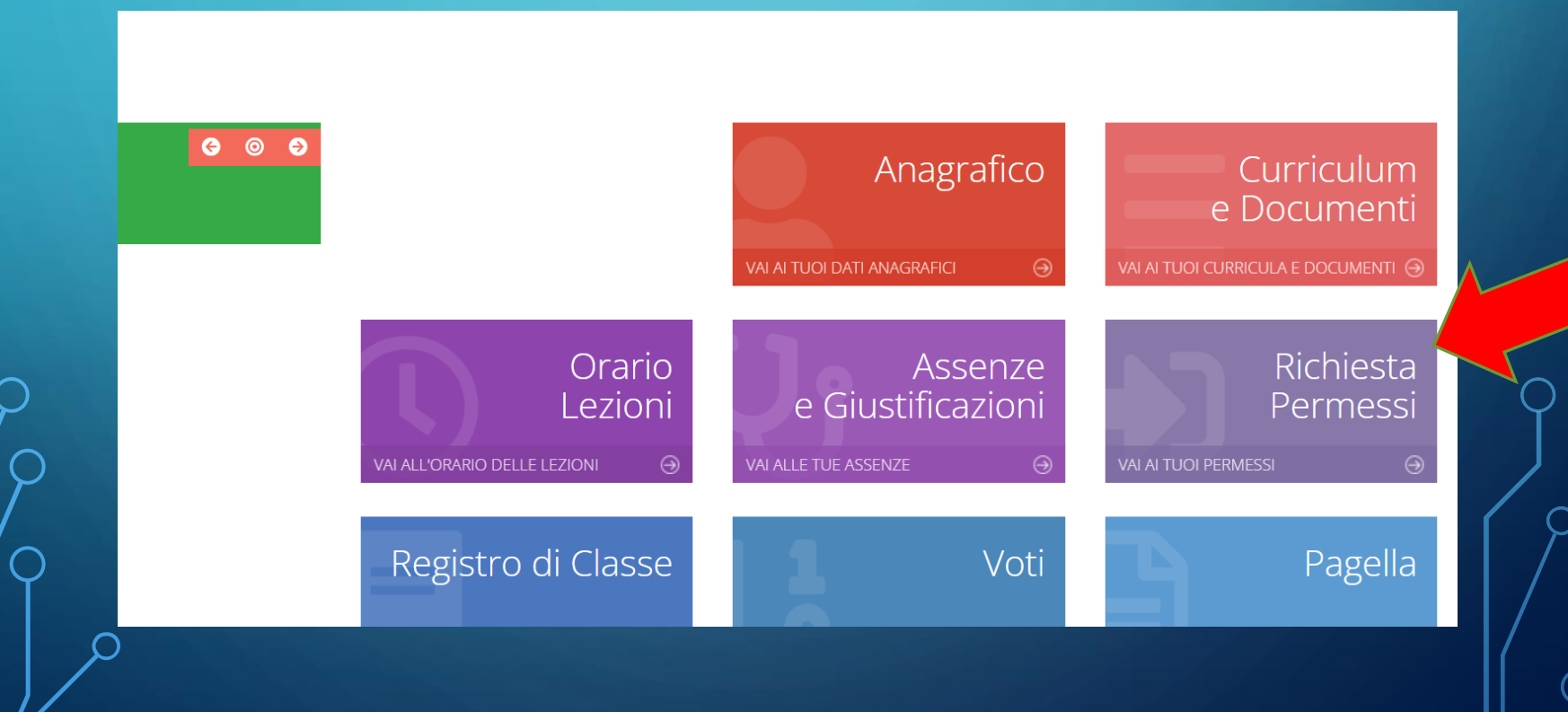

### Cliccare il pulsante Inserisci Richiesta Permesso

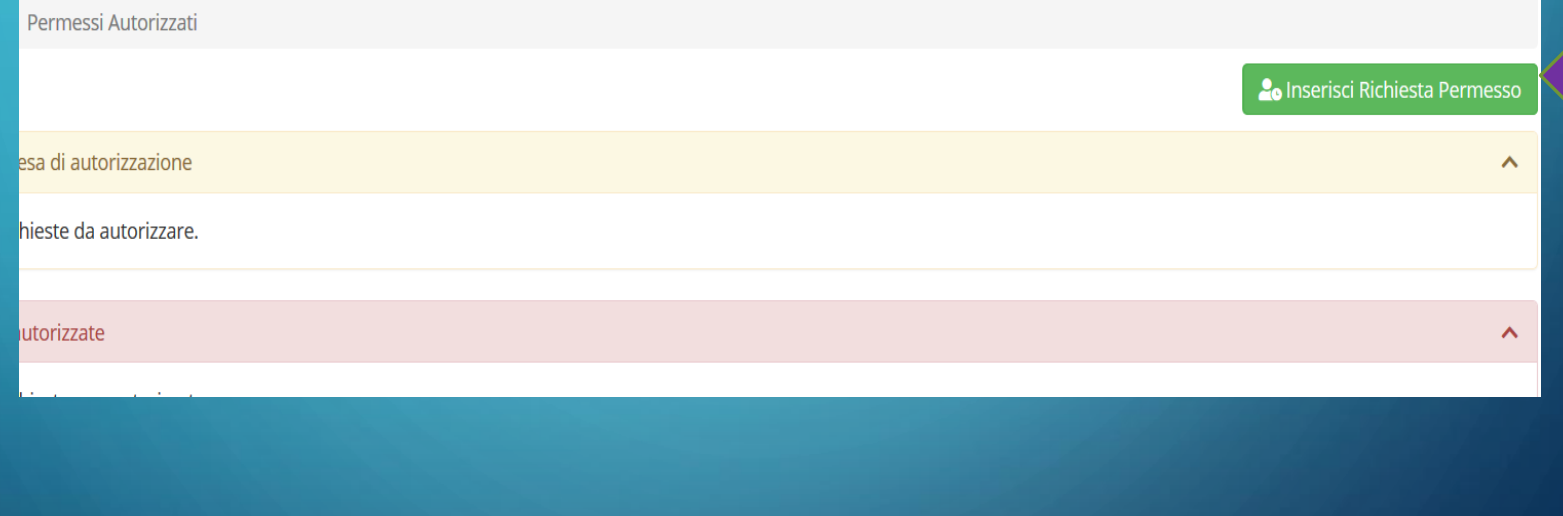

Compilare la scheda inserendo:

➢Data, tipologia di richiesta, ora di lezione, orario e motivazione. (attenzione a partire dall'ora indicata, il registro conteggerà l'assenza quindi occorrerà seguire la scansione oraria dell'Istituto)

➢Inserire il PIN

### ➢Cliccare su «Salva»

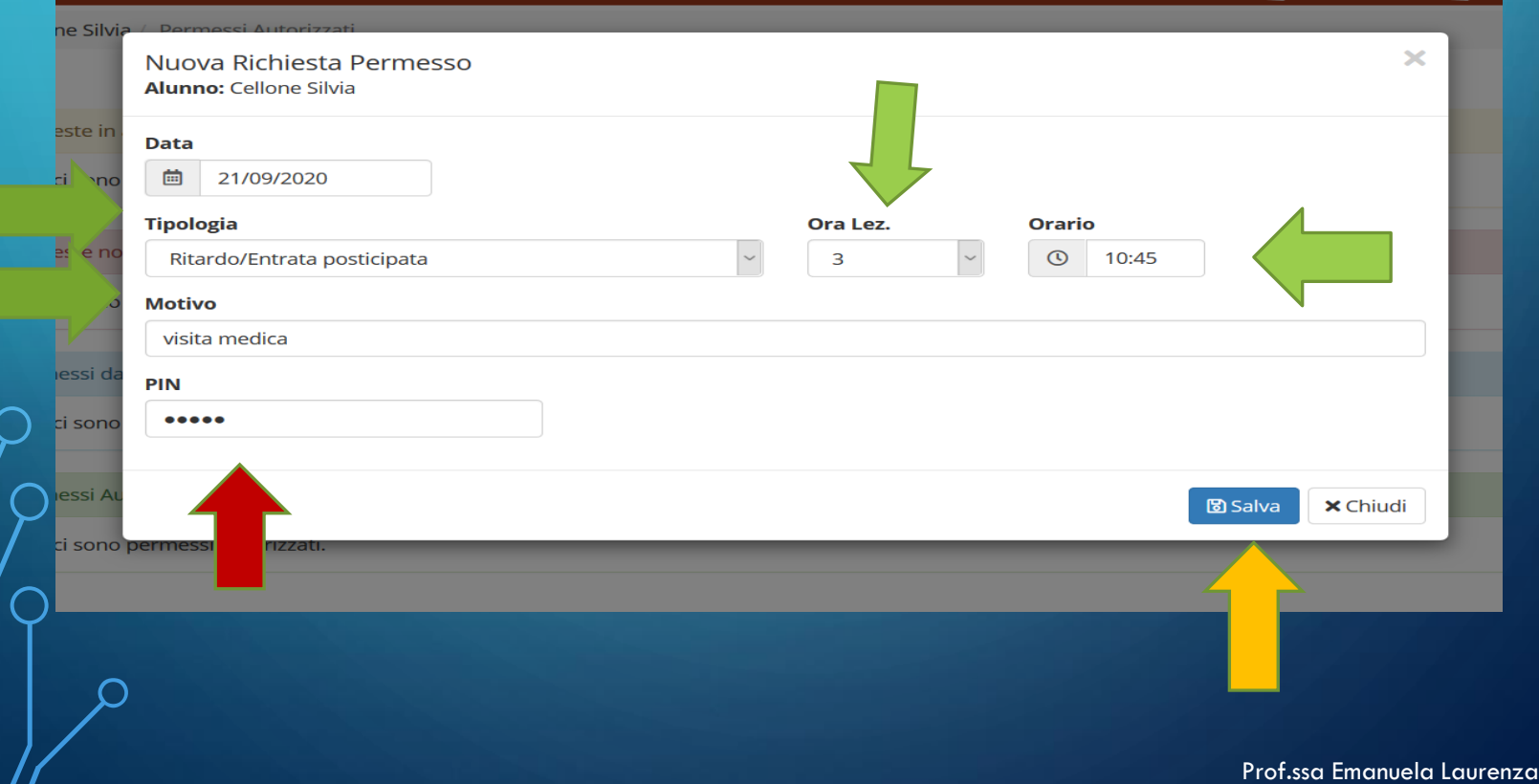

Al termine della procedura comparirà la seguente schermata. Cliccare il tasto Modifica o elimina per modificare la richiesta di permesso.

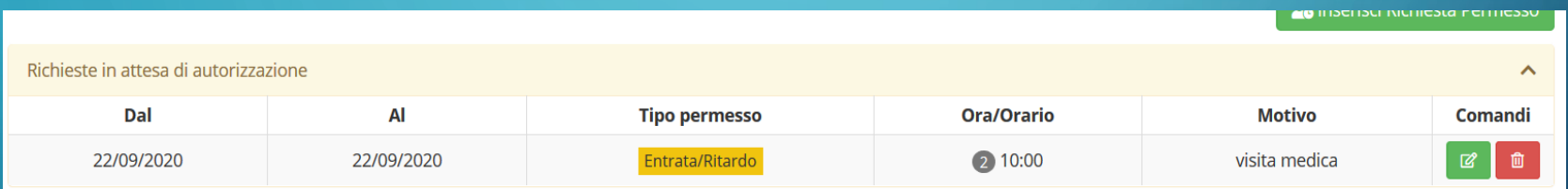

### AUTORIZZAZIONI

 $\mathcal C$ 

 $\overline{O}$ 

Ó

 $\bigcap$ 

 $\subset$ 

 $\mathsf{P}$ 

 $^D$ Può accadere che l'istituto o i docenti chiedano ai genitori di $\circ$ autorizzare tramite registro elettronico specifiche attività quali l'uscita sul territorio durante le ore di lezione, partecipazione spettacoli teatrali, consenso alla trasmissione dei dati personali degli allievi ad aziende in cerca di personale.

Nei suddetti casi, comparirà la seguente schermata appena si apre il registro elettronico. Il tutore può scegliere di autorizzare ( ADERISCO) oppure no facendo scorrere la tendina. Dopo la scelta, digitare il pin e poi cliccare su Salva risposta.

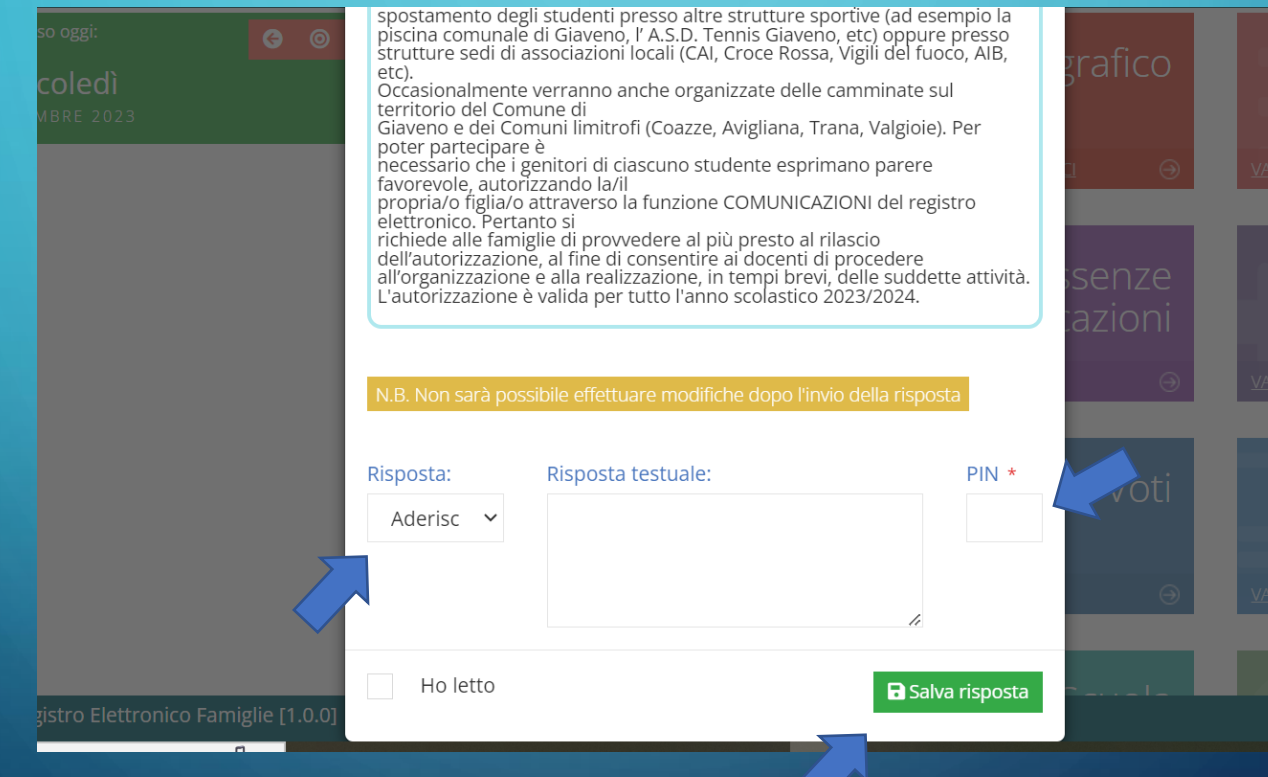

Se nella homepage non compare la schermata di autorizzazione oppure se, involontariamente si è spuntata la casella «Ho letto» senza autorizzare, occorre cercare la comunicazione all'interno dell'albo del registro cliccando su COMUNICAZIONI dalla homepage di navigazione e seguire la procedura di autorizzazione immettendo il PIN.

### ATTENZIONE: NON SI ASSICURA CHE TUTTE LE FUNZIONALITÀ IVI ESPLICATE RISULTINO ATTIVE TRAMITE APP